# Producer 22

## **Toon Boom Producer 22**

Producer Link

**TOON BOOM ANIMATION INC.**

4200 Saint-Laurent, Suite 1020 Montreal, Quebec, Canada H2W 2R2

**+1 514 278 8666** contact@toonboom.com **toonboom.com**

## 法律声明

Toon Boom Animation Inc. 4200 Saint-Laurent, Suite 1020 Montreal, Quebec, Canada H2W 2R2

电话:+1 514 278 8666 传真:+1 514 278 2666

[toonboom.com](http://www.toonboom.com/)

## 免责声明

本文件的内容属于 Toon Boom Animation Inc. 的财产, 受版权保护。严禁复制本指南的全部或部分内容。

本文件的内容由适用的许可协议提供特定的有限保证并规定赔偿责任的排除和限制,该许可协议的附 件包含针对 Adobe® Flash® 文件格式 (SWF) 的特殊条款和条件。有关详情, 请参考许可协议以及上述特 殊条款和条件。

本文件中的某些图标由 Font Awesome 的 Font Awesome Free 5.6.1 提供。这些图标根据 CC BY 4.0 许可 证提供。有关 Font Awesome 的更多信息, 请访问:[https://fontawesome.com](https://fontawesome.com/)。有关 Font Awesome Free 的 许可证的信息,请访问:<https://fontawesome.com/license/free>。

本文档中的某些图标由 Glyphicons 的 Glyphicons Halflings 字体提供。有关 Glyphicons 的更多信息,请访 问:<https://www.glyphicons.com/>。

#### 商标

Toon Boom® 是注册商标。Producer™ 和 Toon Boom 徽标是 Toon Boom Animation Inc. 的商标。所有其他 商标都是其各自所有者的财产。

#### 出版日期

#### 08/01/2022

版权所有 © 2022 Toon Boom Animation Inc., Corus Entertainment Inc.旗下公司 公司。保留所有权利。

## <span id="page-2-0"></span>目录

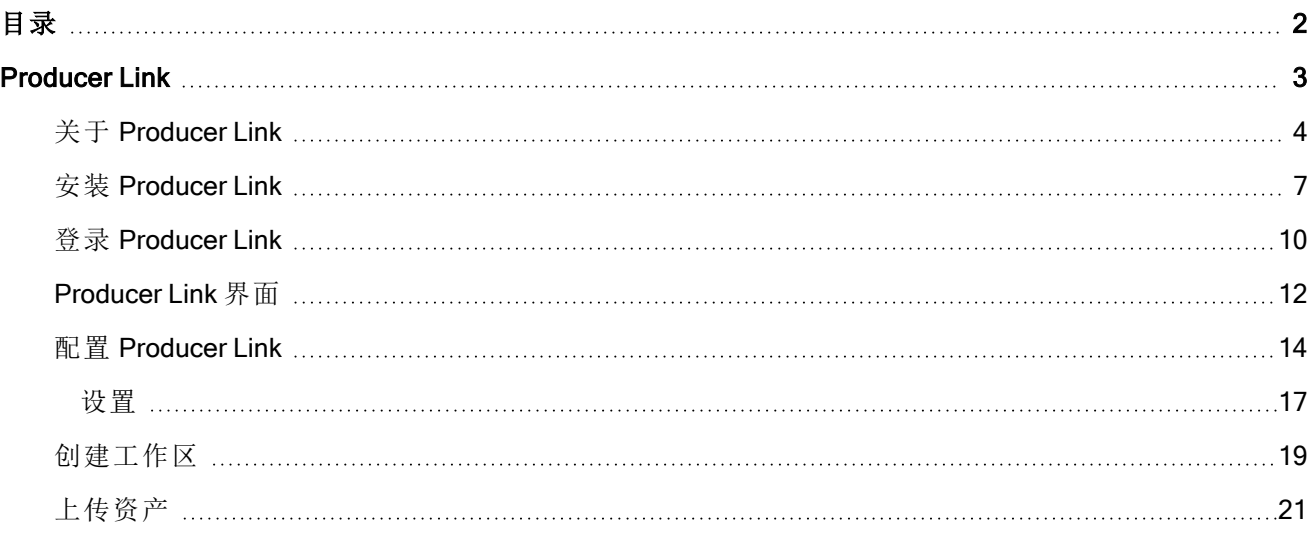

## <span id="page-3-0"></span>Producer Link

Producer Link 是一个可以上传预览文件以及从计算机建立资产与 Producer 链接的桌面应用程序。该桌 面应用程序可以从 Producer 的"下载和资源"栏下载,并为需要使用 Producer Link 的每个用户进行本地安 装。

## <span id="page-4-0"></span>关于 Producer Link

Producer 等 Web 应用程序无法访问计算机上的文件,除非上传了特定文件。Producer Link 桥接 Producer 和本地文件之间的通信。

Producer Link 桌面应用程序可直接用于 Producer,不需要通过 Harmony 或 Harmony Server。它可用于创 建 PSD 等文件的链接以及直接从 Producer 打开已建立链接的 PSD 文件。也可用于创建在 Storyboard Pro 中生成的场景以及上传匹配的预览影片。最后,它还可以用于建立场景资产的链接,例如 Maya 项 目。

#### 注释

资产从外部集中存储库链接到 Producer。只有缩略图和影片预览等预览文件上传到 Producer。

## 没有 Harmony 设置的 Producer 和 Producer Link

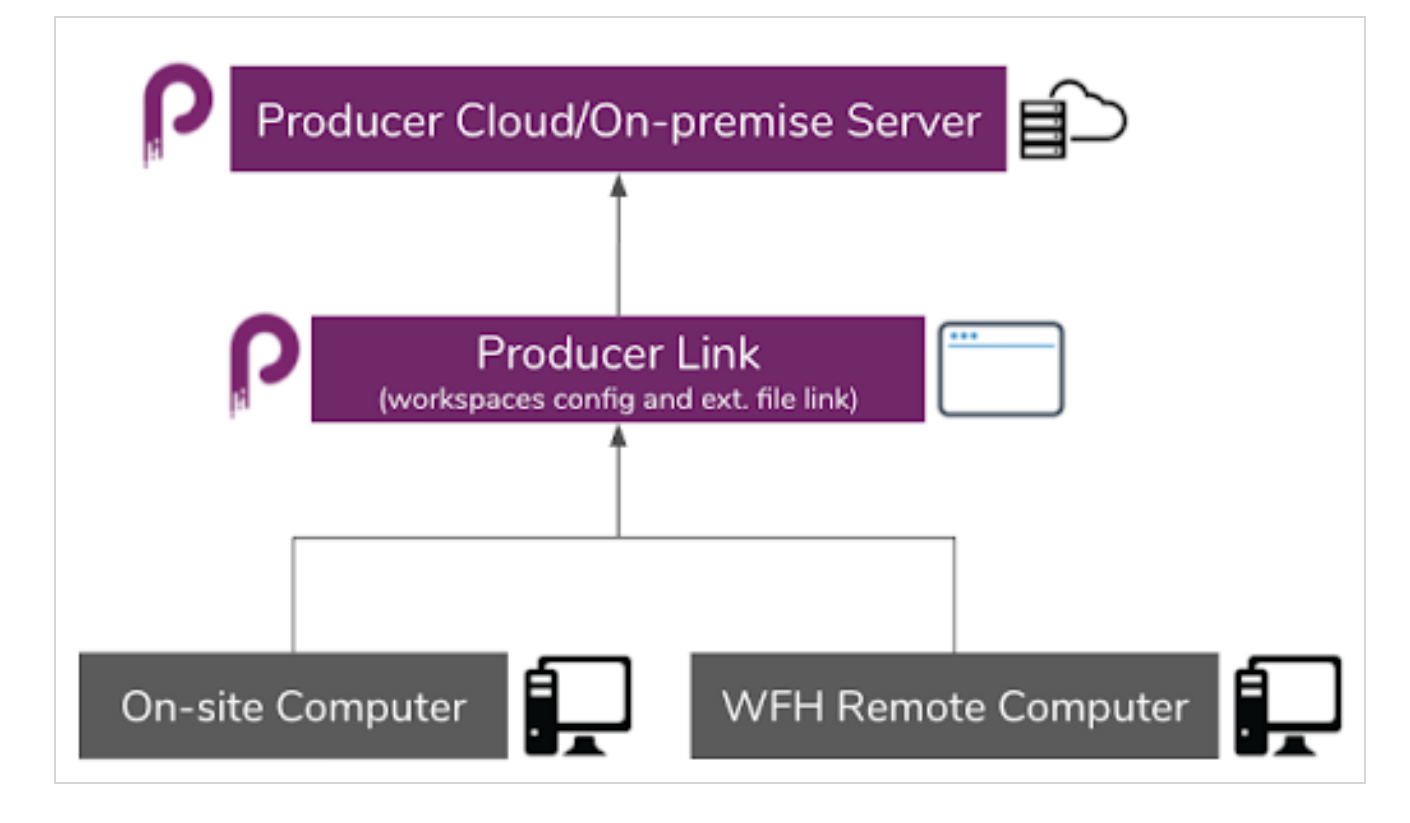

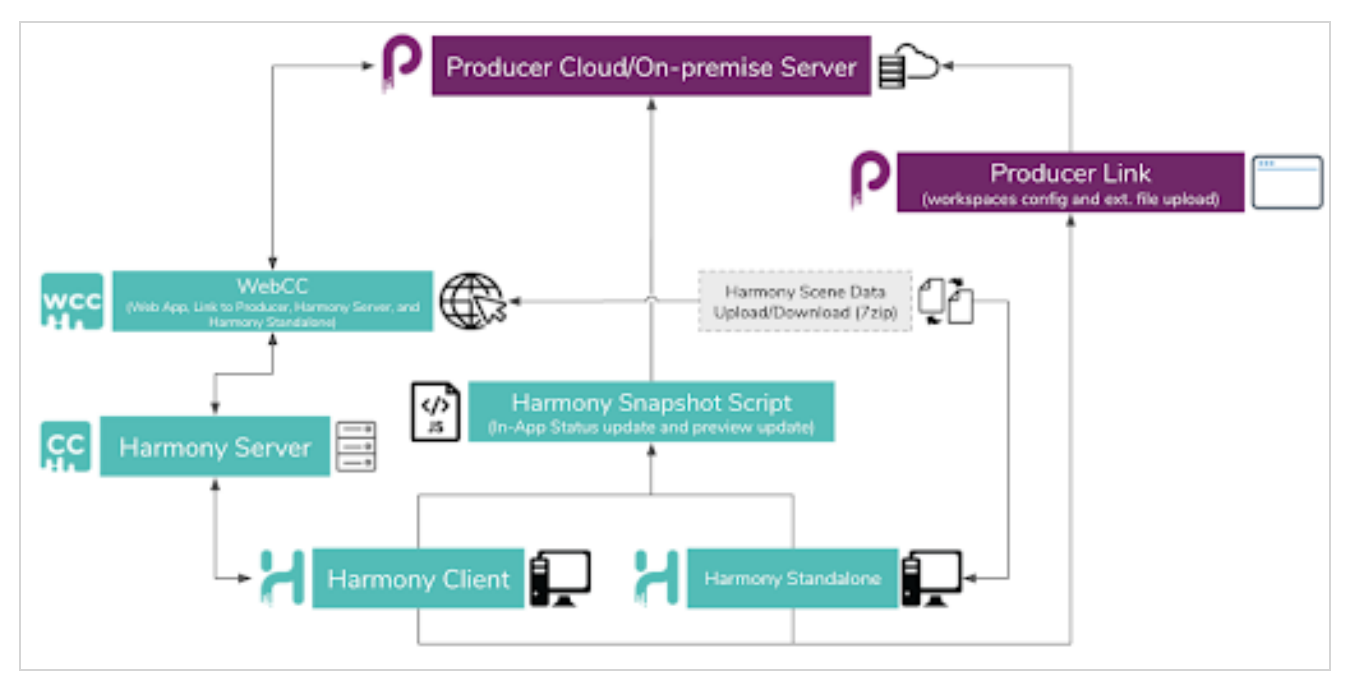

## 有 Harmony 设置的 Producer 和 Producer Link

## 工作区

为使团队每个人都可以访问和打开文件,您的背景、文件库资产、Maya 项目等数据必须放在需要访问才 能工作的人员均可访问的集中存储库。每台计算机都必须可以通过 Producer Link 配置的绝对路径访问 该位置。

您可以有一个或多个文件库。这些共享位置也称为工作区。每个位置都将在 Producer 中通过工作区 ID 进行标识。工作区 ID 之后与需要访问该位置的每台计算机的绝对路径建立链接。

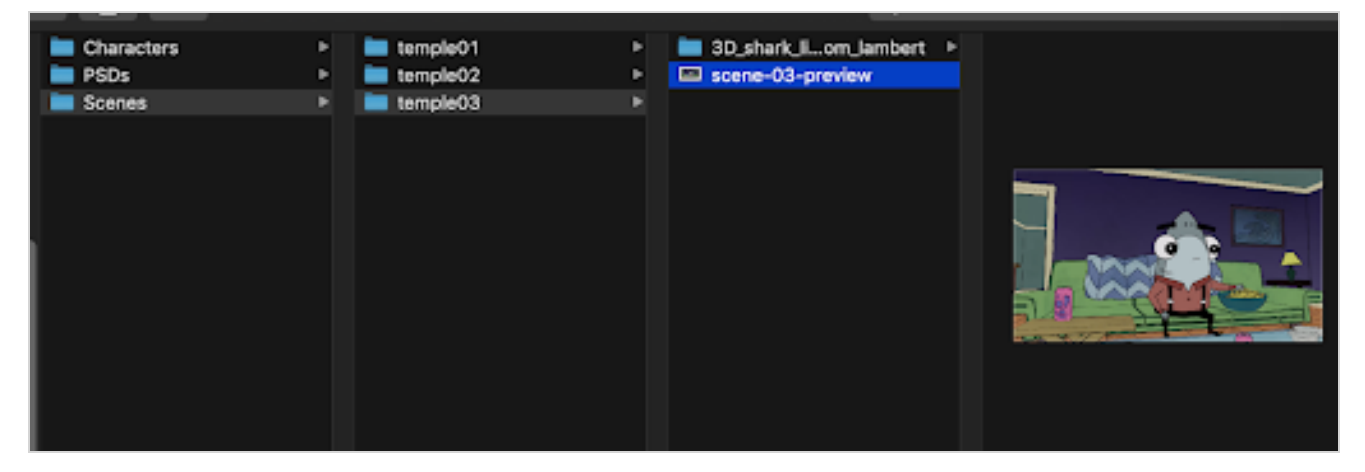

每个人使用的工作区 ID 相同,但从其计算机访问这些共享位置的绝对路径不同。

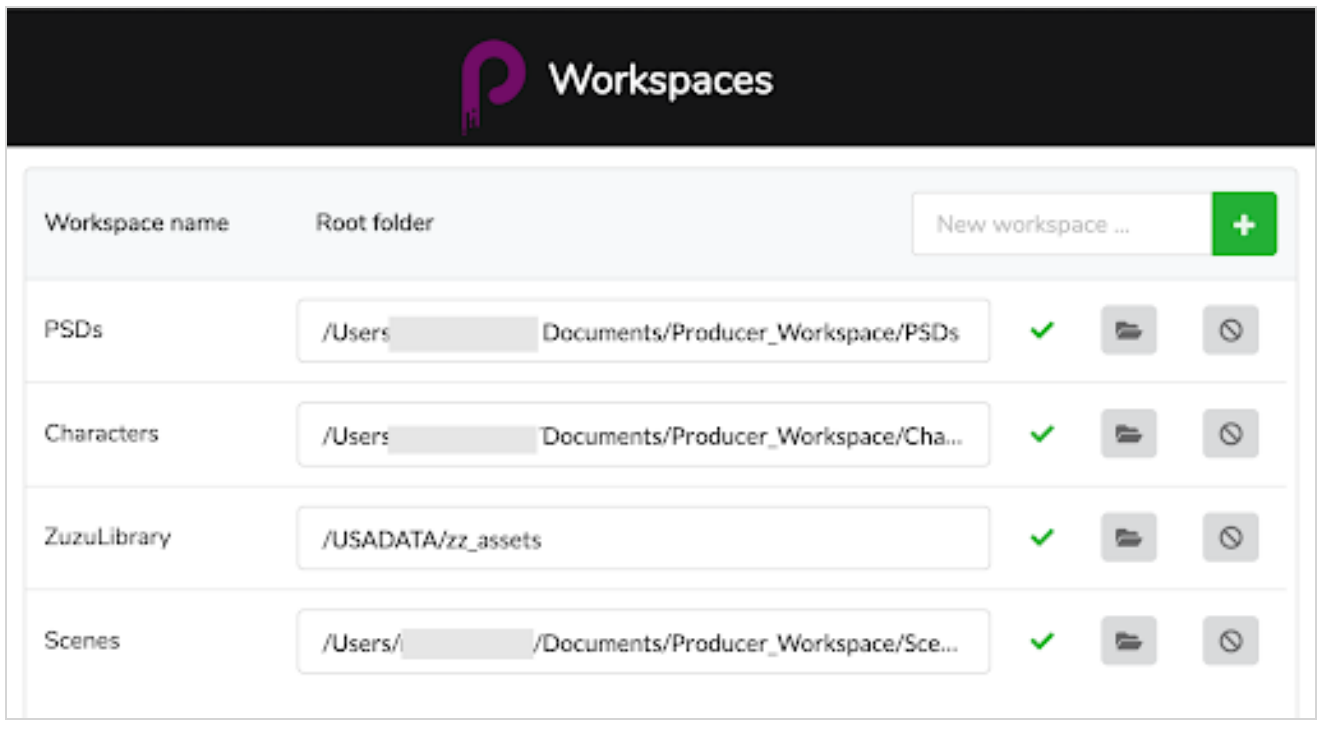

因此,第一步是创建共享区并授予用户访问权限。此操作在 Producer 和 Producer Link 外部完成。属于组 织内部操作。

## <span id="page-7-0"></span>安装 Producer Link

Producer Link 安装程序可从 Producer 的 Downloads and Resources( 下载与资源) 栏下载。可以安装在 Mac、Windows 和 Linux 上。

#### 如何安装 Producer Link

- 1. 登录 Producer 实例。
- 2. 在用户资料下拉菜单中选择 Downloads & Resources( 下载与资源) 。

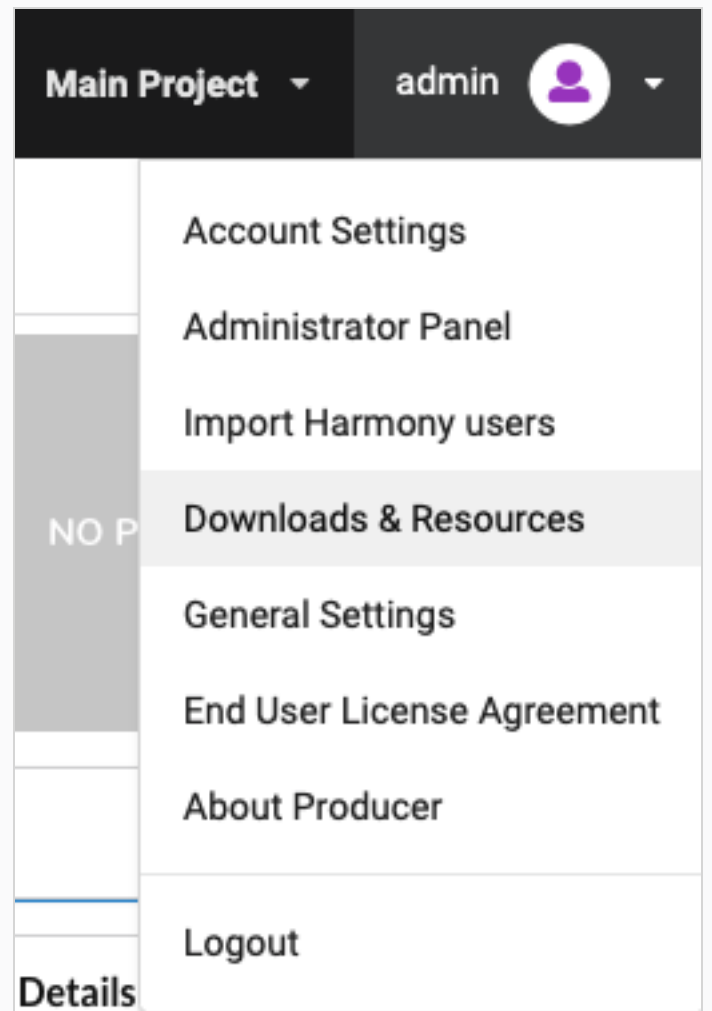

3. 在 Downloads & Resources( 下载与资源) 窗口,单击与您的操作系统匹配的 Producer Link 安装 程序。

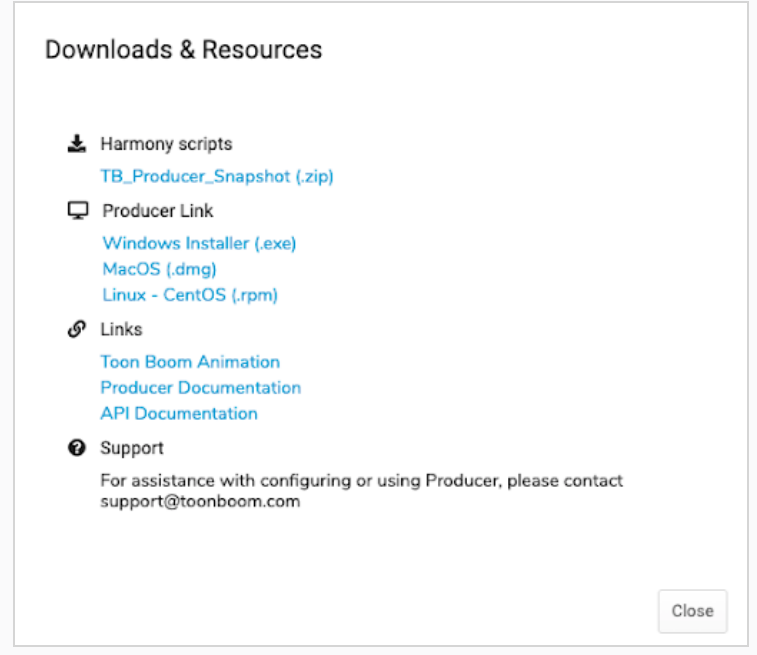

- 4. 下载后单击 Close( 关闭) 按钮。
- 5. 启动安装程序并按照屏幕上的说明安装应用程序。

应用程序位于此处:T

- macOS: /Applications/Producer Link
- Windows: C:\Program Files\Producer Link

Producer Link 即使关闭后仍然在后台运行。如果要完全中止应用程序,必须退出后台进程或 从顶部菜单中选择 Exit( 退出) 。

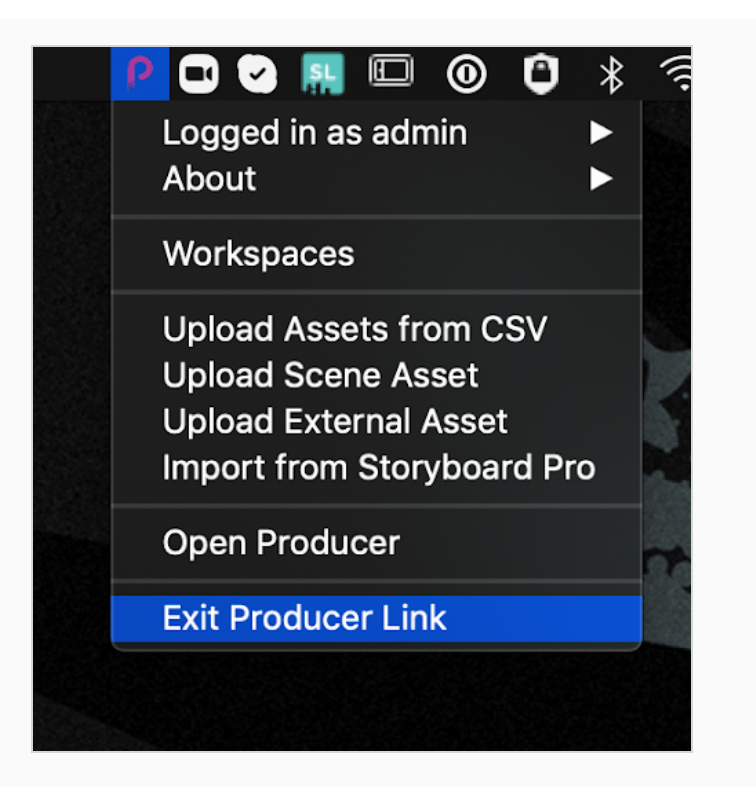

## <span id="page-10-0"></span>登录 Producer Link

如果要访问 Producer Link 用户界面,必须首先通过您的 Producer 用户登录应用程序。

## 如何登录 Producer Link

- 1. 在 URL 字段键入 Producer 实例的地址。
- 2. 在 Username( 用户名) 字段键入 Producer 用户名。
- 3. 在 Password( 密码) 字段键入 Producer 密码。
- 4. 单击 Login( 登录) 。
- 5. 成功登录后,单击 Done( 完成) 。

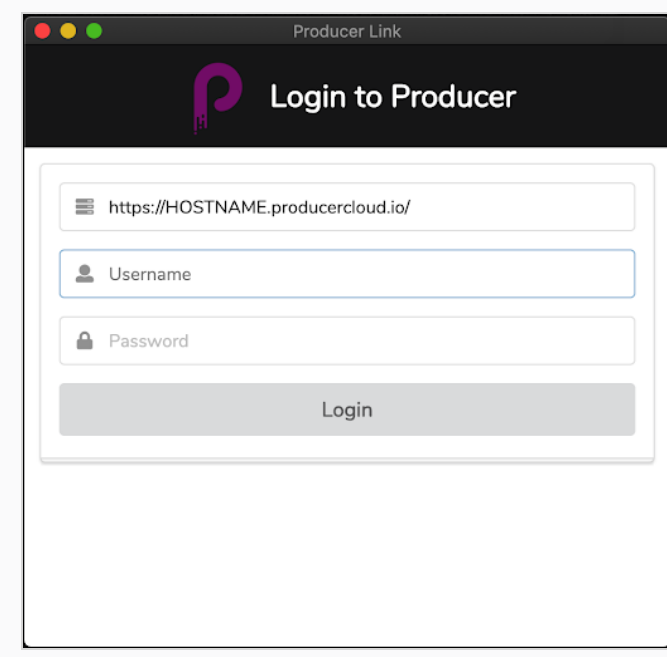

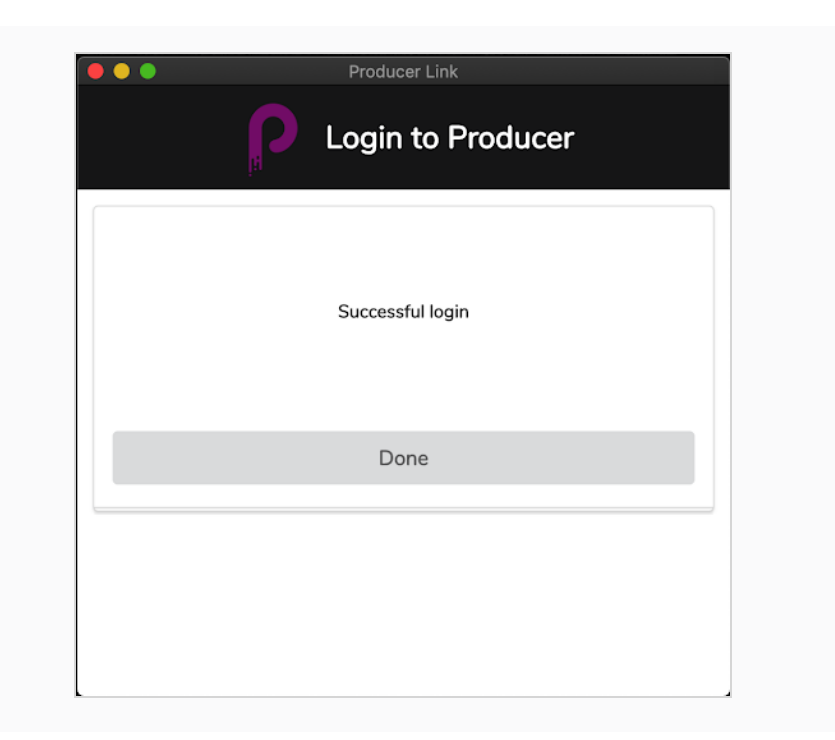

## <span id="page-12-0"></span>Producer Link 界面

登录 Producer Link 后,可以通过顶部菜单使用各种功能。您可以使用 Workspaces(工作区) 菜单配置您 的工作区,使用 Upload( 上传) 菜单上传文件。

macOS 已有 Producer,允许退出应用程序、查看版本号等。

您可以使用 Producer 菜单启动 Producer。

#### Workspaces **Producer Link** Upload Producer

如果要设置工作区,第19页上的 [如何从用户界面创建工作区](#page-19-1)和第20页上的 [如何使用终端或命令提示](#page-20-0) [符创建工作区](#page-20-0)。

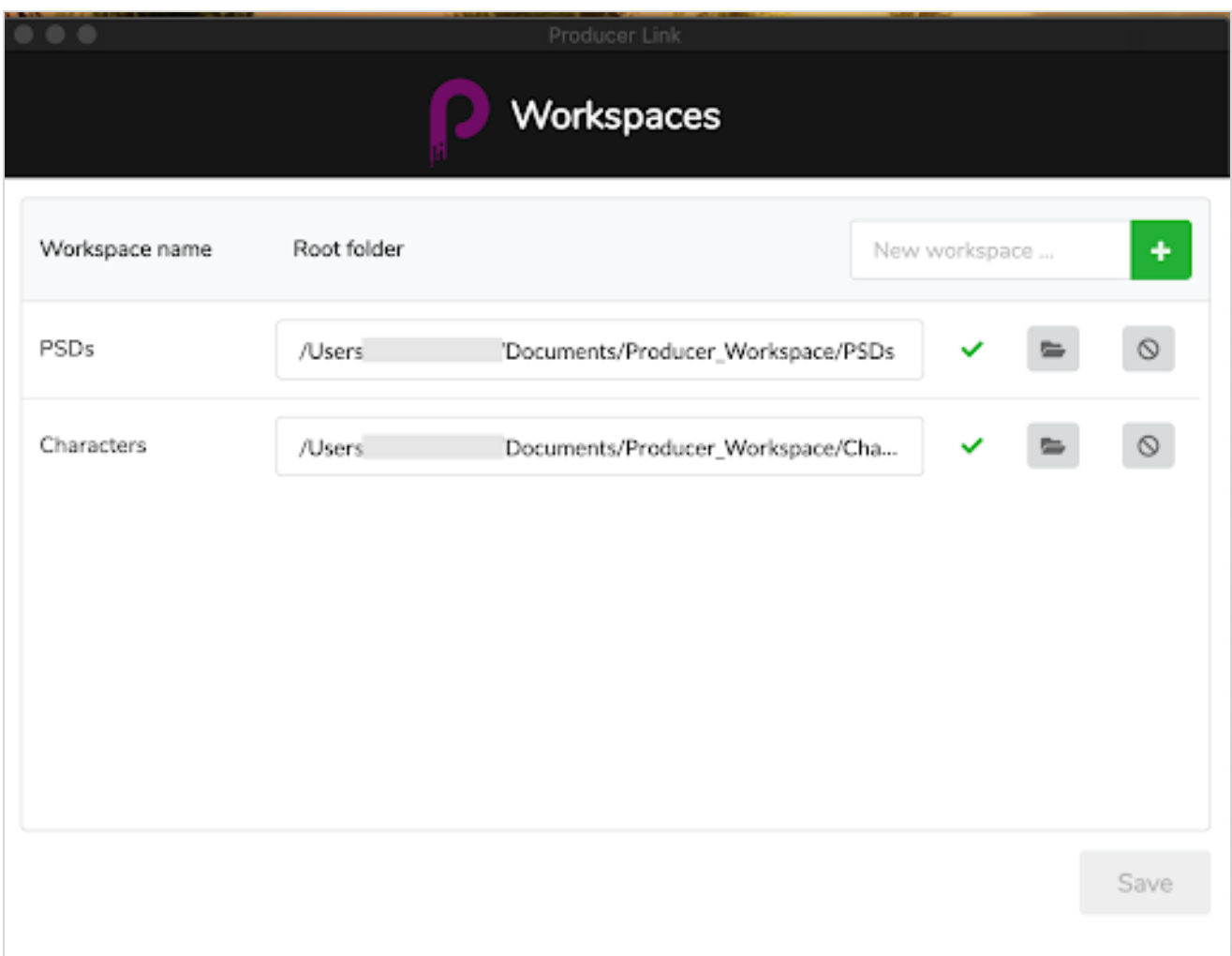

Upload( 上传) 菜单可以用来从 CSV 文件、场景资产、PSD 等外部资产上传多个资产,也可以从 Storyboard Pro 导入场景列表和匹配的影片预览,具体参见"上传资产"。

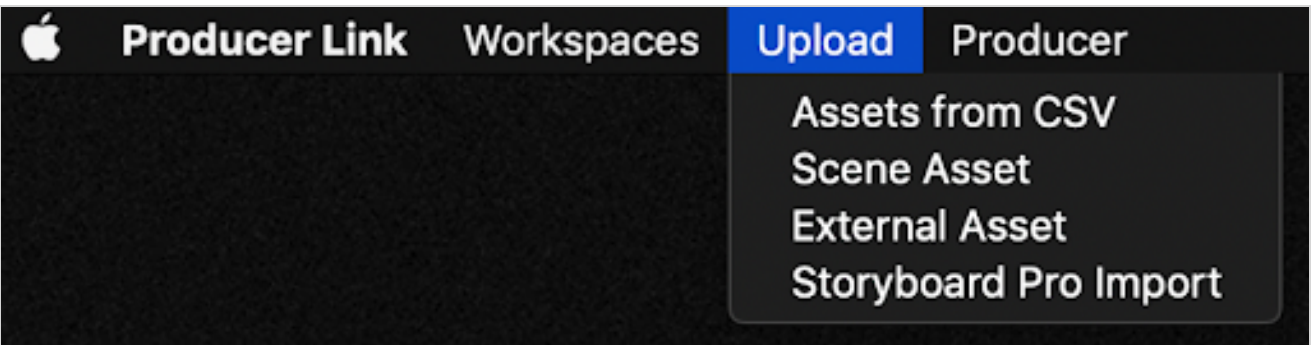

## <span id="page-14-0"></span>配置 Producer Link

由于用户从不同的位置和不同的计算机访问文件,因此对大多数用户来说,这些文件的路径各不相同。 例如,文件可以存储在集中式云位置( 例如 DropBox) 或 studio 的集中式服务器上。每台计算机都有不同 文件访问路径。

#### Producer Link 命令

Producer Link 可以通过终端或命令提示符进行修改。

您可以使用以下命令导航到 Producer Link 应用程序:

• macOS cd /Applications/Producer\ Link.app/Contents/MacOS

Saves common settings in Producer Link configuration file

• Windows: cd "C:\Program Files\Producer Link"

您可以使用以下命令访问命令列表:

- macOS: ./Producer\ Link config --help
- Windows: "Producer Link.exe" config --help"

Usage: config [options]

```
Options:
--set-user <user>
                                        Producer username
 --set-url <url>
                                        Producer url
 --set-ticket <ticket>
                                        Login ticket
 --set-access-token <access_token>
                                        Access token
                                       Default Project Name
--set-project <project>
 --set-process <process>
                                       Default Process
                                       Defines a new workspace
 --set-workspace <id>
                                        Sets the absolute path to a workspace
 --root <path>
--clear-config
                                        Clears Producer Link main configuration
                                        file
                                        Clears all workspaces
 --clear-workspaces
 --export-workspaces
                                        Writes WebCC workspaces to a file
--get-default-assets-lib-path
                                       Returns the current value of WebCC
                                        default path for assets
--set-default-assets-lib-path <path>
                                       Sets a new value of WebCC default path
                                        for assets
 -h, --help
                                        output usage information
```
#### <span id="page-14-1"></span>如何将"新增工作区"按钮添加到 UI

Add New Workspace( 新增工作区) 按钮在 UI 内默认不可见。如果用户需要新增工作区,可以使用终 端或命令提示符设置项目,配置 Producer Link。

- 1. 请使用以下命令配置 Producer Link 项目:
	- Mac OS: ./Producer\ Link config --set-project project\_name
	- Windows: "Producer Link.exe" config --set-project project name

大多数时候,项目名称为 main\_project。如果您创建了不同的项目( 不是环境, 而是 Producer 项目) , 请使用项目的名称。

设置好要使用的项目后,便可重启 Producer Link 并在 UI 中使用 Add New Workspace( 新增工作区) 按 钮。

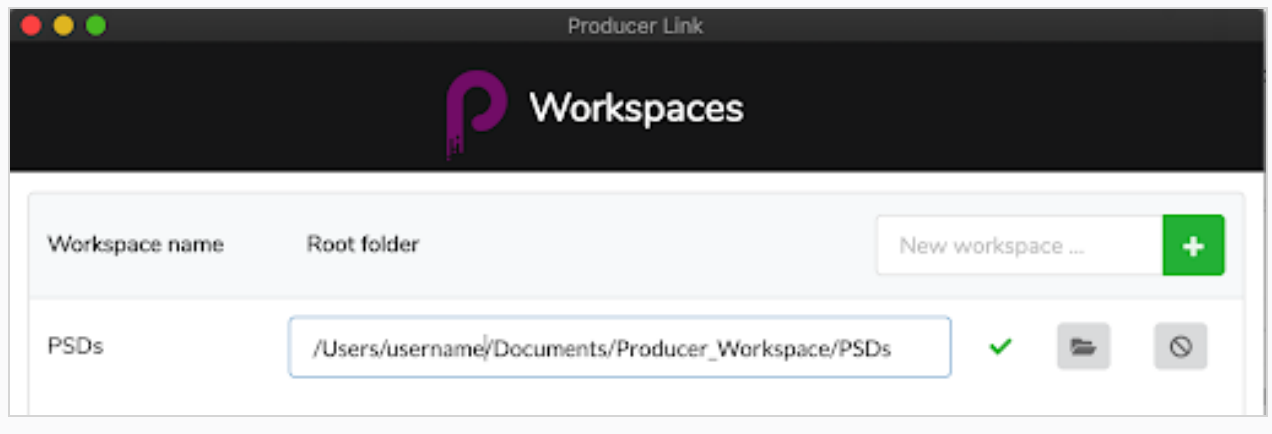

#### 如何配置 Producer Link 在 Harmony Database 上远程工作

为简化使用 Harmony Database 居家办公,应用 Producer 的工作室可以设置使用 Harmony 离线模式。 此环境需要结合软件和公用文件夹,下面的 Producer 用户指南章节进行了详细说明:

[远程工作](working-remotely.htm)

[配置访问](configuring-access.htm)

#### [设置云公用文件夹](setting-up-the-cloud-exchange.htm)

工作室系统管理员完成上述操作后,用户即可配置 Producer Link,如下。

1. 在 Producer Link,确保已连接 Producer 实例。如未连接,应"Login"( 登录) 。

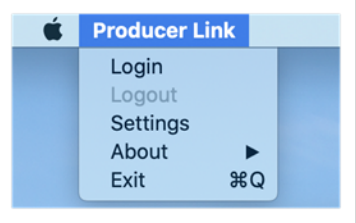

2. 在 Producer Link,打开"Settings"( 设置)

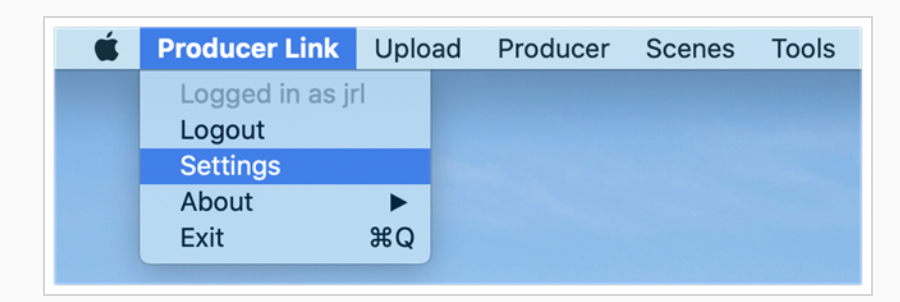

- 3. 在 General Settings( 通用设置下,从下拉列表选择 Working Project( 工作项目) 。
- 4. 在 Harmony 离线模式下,确保"Open Scenes in Offline Mode"( 在离线模式下打开场景) 选项已勾 选( 默认值) 。
- 5. 如果您想让 Export(导出) 按钮的默认值变成"签出并导出"(而非"仅导出"), 请启用"Check out before Export"( 导出前签出) 选项。
- 6. 同样在 Harmony 离线模式下,单击"Cloud Exchange Folder"( 云公用文件夹) 行最后的文件夹图 标,然后浏览分享给您的云文件夹要安装在机器哪个位置。它应该是一个按照您的 Harmony 用户名命名的子文件夹。

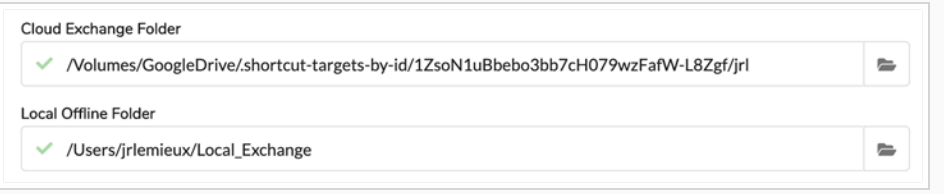

#### 注释

显示的路径可能与刚刚浏览的文件夹顺序稍有不同,因为有的云存储服务会使用 "快捷键"。不必忧虑。

7. 同样在 Harmony 离线模式下,单击"Local Offline Folder"( 本地离线文件夹) 行最后的文件夹图 标,然后浏览并选择在这台远程计算机上存储和解压缩离线场景文件的文件夹,以便在 Harmony Standalone 中工作。

下面更深入说明了 Producer Link 的 Setting( 设置) 页面里的每个 Configuration( 配置) 选项。

<span id="page-17-0"></span>设置

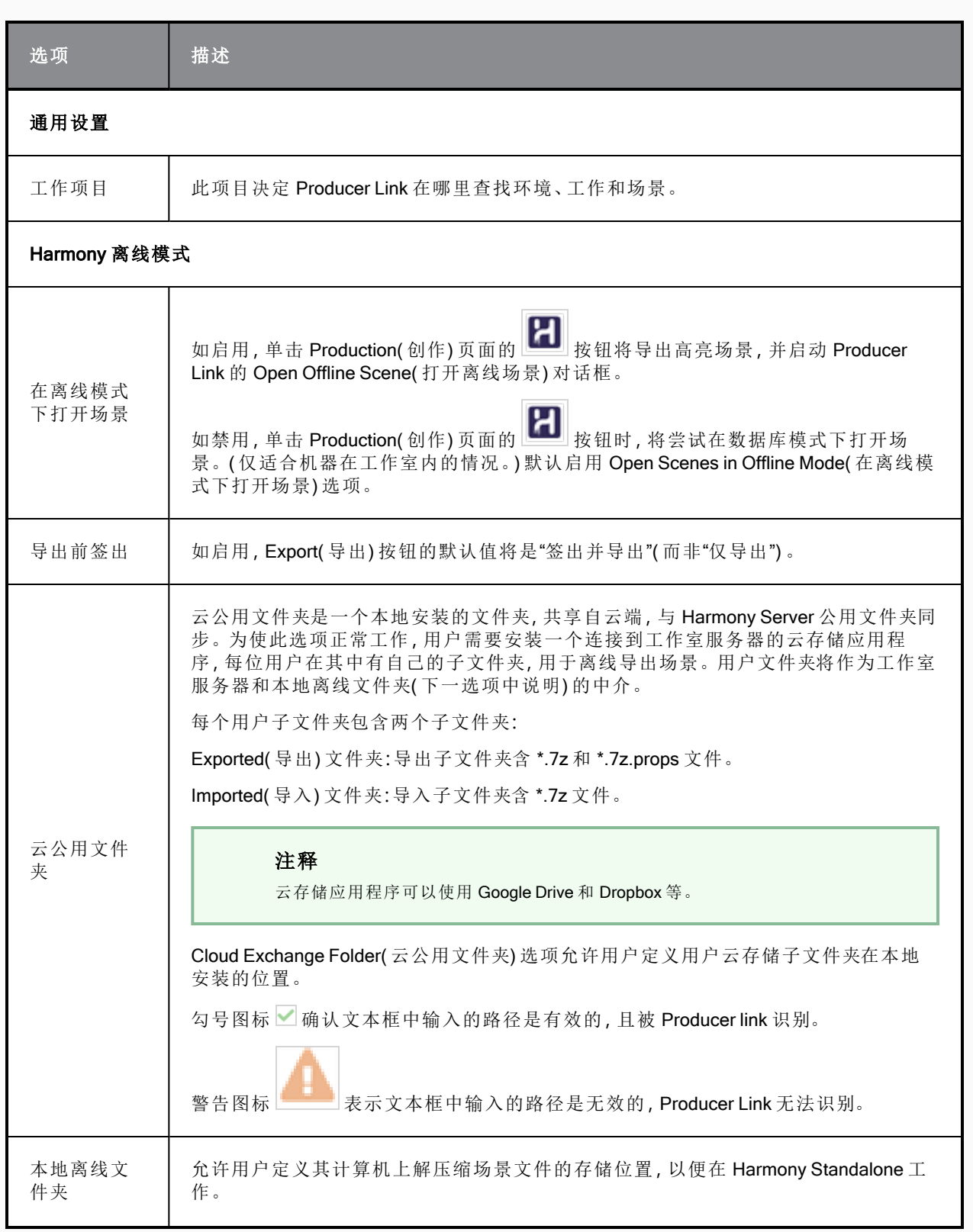

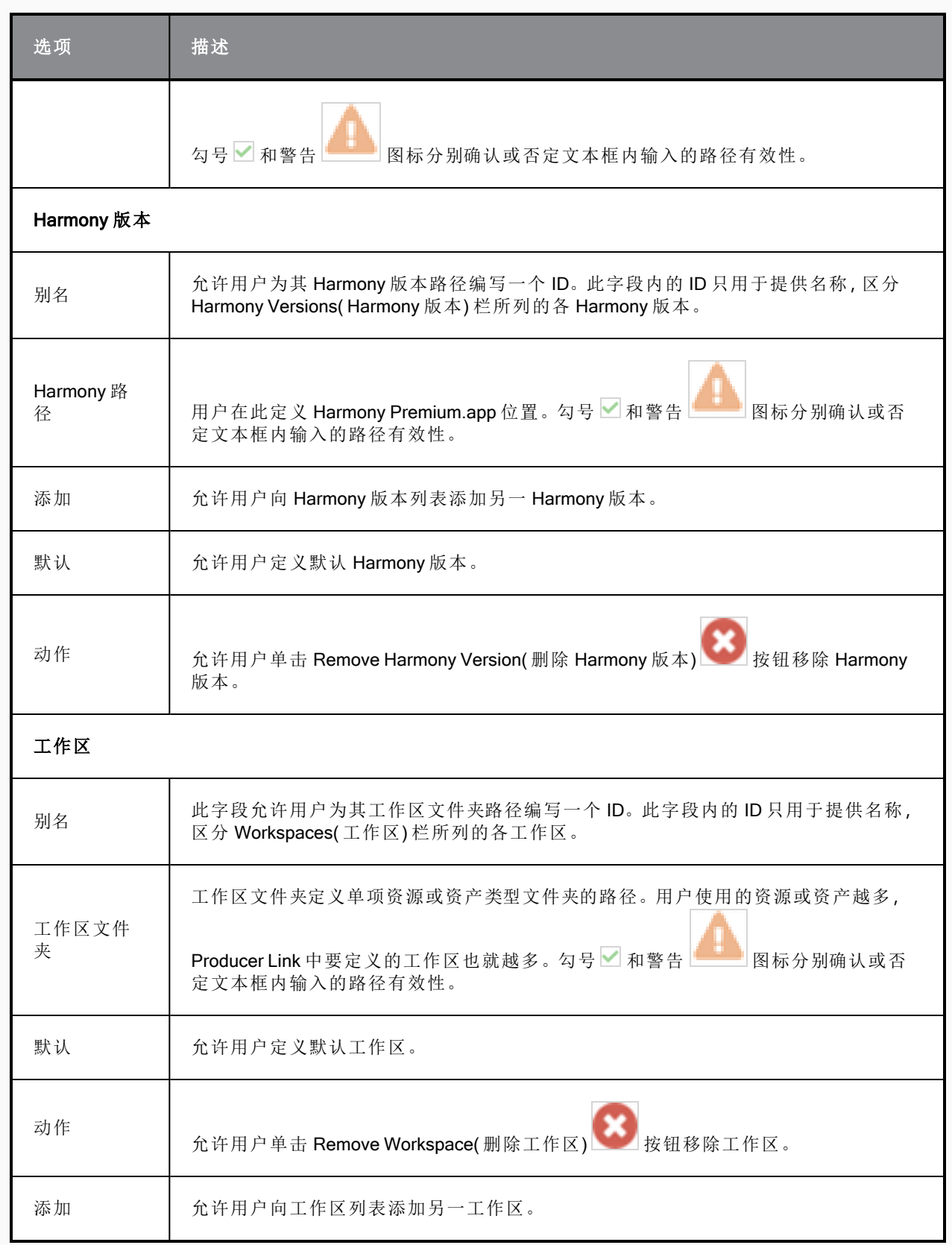

## <span id="page-19-0"></span>创建工作区

Add Workspace( 添加工作区) 按钮可见时,可以根据需要创建各种工作区。您可以创建前往包含角色和 背景等各种资产的所有目录的统一工作区,也可以为每种资产类型创建一个工作区。

<span id="page-19-1"></span>如果要将 New Workspace( 新工作区) 按钮添加到 UI, 请参见 第 14 页上的 如何将"[新增工作区](#page-14-1)"按钮添加 [到](#page-14-1) UI。

#### 如何从用户界面创建工作区

- 1. 启动 Producer Link。
- 2. 在顶部菜单选择 Workspaces( 工作区) > Edit( 编辑) 。
- 3. 在 New Workspace( 新工作区) 字段,键入新工作区的 ID 名称。
- 4. 单击 + 按钮。
- 5. 新工作区出现在列表中后,键入根文件夹或使用 Select Folder( 选择文件夹) 按钮浏览到文件夹 位置,就可以设置根文件夹。
- 6. 单击"Save"( 保存) 。

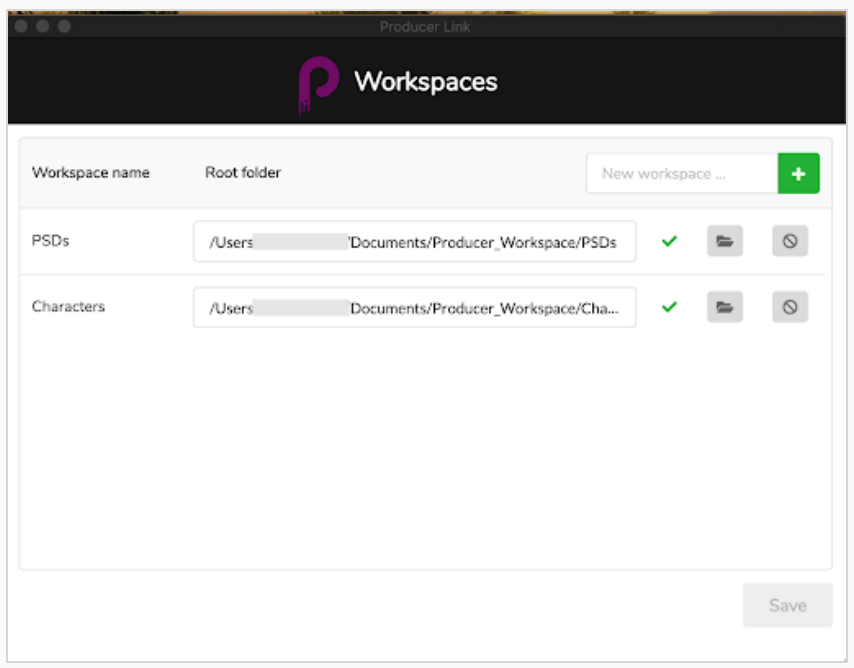

#### 如何删除工作区

- 1. 启动 Producer Link。
- 2. 在顶部菜单选择 Workspaces( 工作区) > Edit( 编辑) 。
- 3. 单击待删除工作区旁边的 Delete Workspace( 删除工作区) 按钮。

#### <span id="page-20-0"></span>如何使用终端或命令提示符创建工作区

无需用户界面,您可以直接使用命令行设置工作区。请使用以下命令配置工作区:

- macOS: ./Producer\ Link config --set-workspace WorkspaceName --root /path/to/my/workspace
- Windows: "Producer Link.exe" config --set-workspace WorkspaceName --root /path/to/my/workspace

其中要将 WorkspaceName 替换为资产所在文件夹的名称, 将 /path/to/my/workspace 替换为前往该文 件夹的路径。

## 配置 Harmony Server 使其识别工作区

创建工作区后,可以将 Producer Link 中的配置导出为 json 文件。该 json 文件需要复制到 Harmony Server 上的 USA\_DB 目录中。json 文件中的路径必须是可以从 Harmony Server 访问的路径, 以便汇编( 场景设 置) 进程期间将资产烘焙到 Harmony 场景中。

请注意,如果新建工作区,需要重新导出 json 文件。

关于汇编的更多内容见 About [Assembly](../../../../../../Content/user-guide/about-assembly.htm) ,关于烘焙的更多内容见 About Sending Assets to [Harmony](../../../../../../Content/user-guide/about-send-harmony.htm) [\(Baking\)](../../../../../../Content/user-guide/about-send-harmony.htm)。

#### 如何配置 Harmony Server 进行烘焙

- 1. 完全关闭 Producer Link,包括后端进程。
- 2. 在 Harmony Server 上的终端或命令提示符中浏览 Producer Link。
- 3. 使用以下命令将工作区导出为 json 文件:
	- Mac OS: ./Producer\ Link config --export-workspaces
	- Windows: "Producer Link.exe" config --export-workspaces
- 4. 导出 json 文件后会显示一条消息,指示文件的保存路径。浏览该路径查找文件。
	- 示例:您的 WebCC 工作区已写入 /Users/username/workspaces.json
- 5. 复制粘贴 workspaces.json 文件到 /USA\_DB。该文件必须位于 USA\_DB 根目录的 Harmony Server。
- 6. 您可以打开 json 文件验证是否可从该位置访问路径。如果路径不可访问,烘焙进程将失败。

## <span id="page-21-0"></span>上传资产

使用 Producer Link 可以将资产从本地计算机直接上传到 Producer。上传使用 Harmony 创建的资产时才 需要用到 Harmony。上传时不需要 WebCC。Producer Link 直接与 Producer 进行通讯。

为了建立资产与上传预览的链接,需要配置工作区。请参阅 配置 [Producer](#page-14-0) Link。

## 从 CSV 上传资产

"从 CSV 上传资产"可用于为 Producer 提供待创建资产列表和预览上传。您有一系列资产( 例如成百上千 个背景) 并且希望一次操作将其加载到 Producer 中时,此进程非常有用。

- \"Relative Path\" 指定的实际源文件不会上传, 但会注册其路径以供以后访问。
- <sup>l</sup> 缩略图将被上传。

## CSV 格式规格

CSV 字段分隔符为分号( 或逗号) 。CSV 的第一行必须包含不同字段名称。

识别以下字段(不区分大小写):

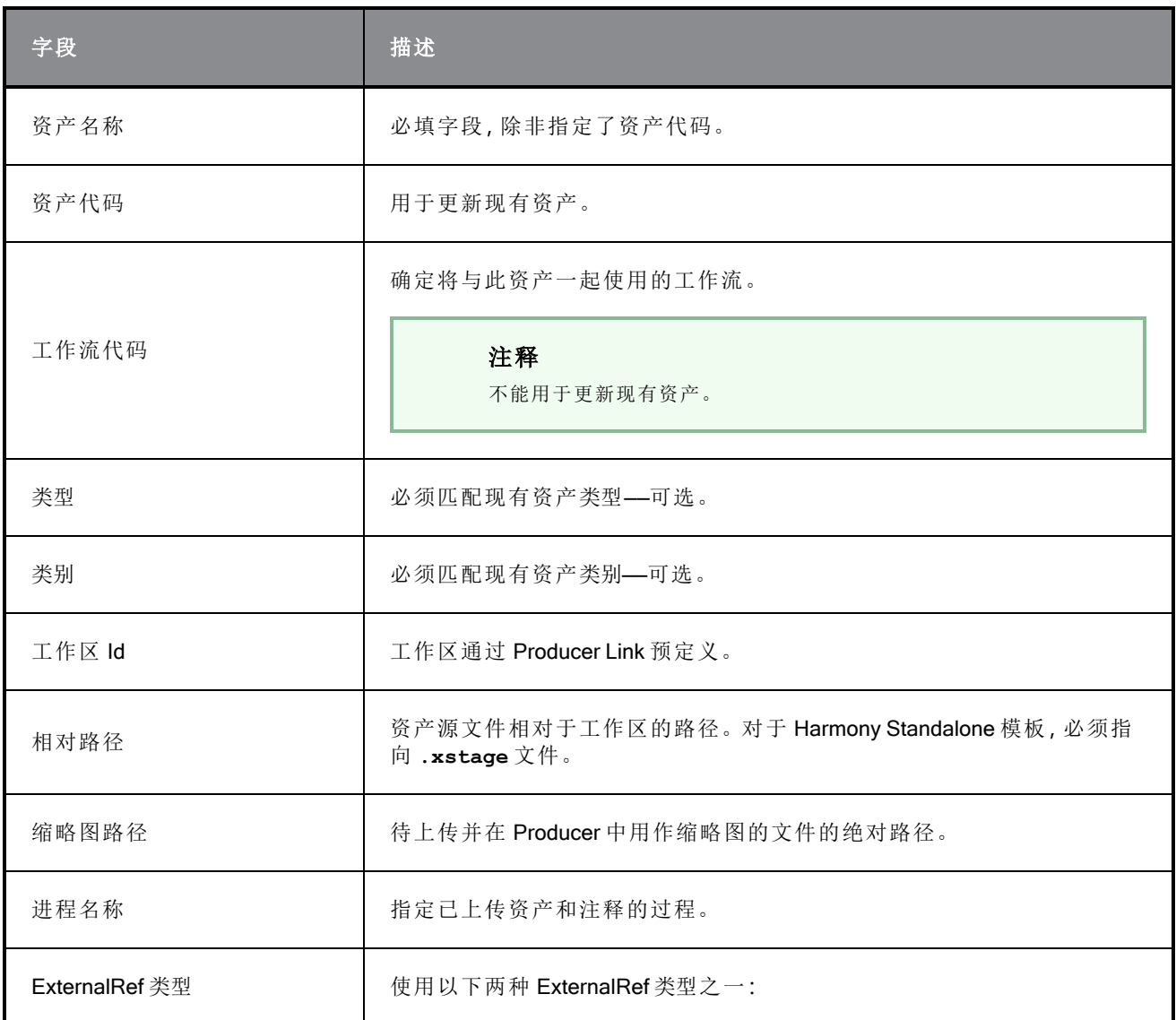

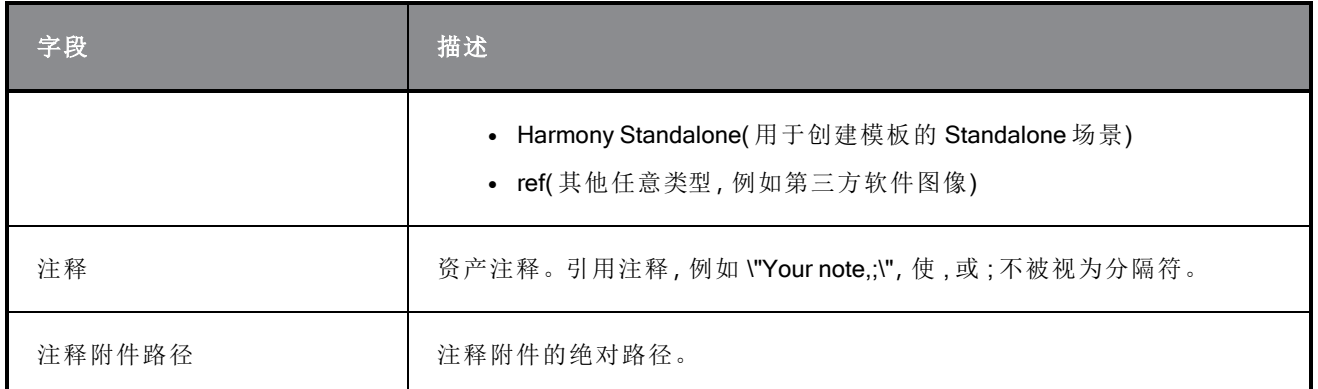

## 样本 CSV

Sample CSV

Asset Name; Workflow Code; Workspace Id; Relative Path; Thumbnail Path; Process Name;ExternalRef Type;Note;Process;Note Attachment Path

bg\_ep\_002\_324;main\_project/bg\_\_TB\_DEFAULT;Workspace\_name;Subdirectory/source Note;Breakdown;/full/path/noteAttachment.ext

#### 如何上传带缩略图的 CSV 文件。

- 1. 在顶部菜单选择 Upload( 上传) > Assets from CSV( CSV 资产) 。
- 2. 在 Project ( 项目) 字段选择 Producer Project( Producer 项目) 。这个不是环境。资产是 Producer 项目的全局资产。
- 3. 在 Source( 源) 字段,浏览或拖放包含待上传资产列表的 CSV 文件。
- 4. 在 Converter( 转换器) 栏,浏览 Harmony 可执行文件。
- 5. 单击 Upload Assets( 上传资产) 。

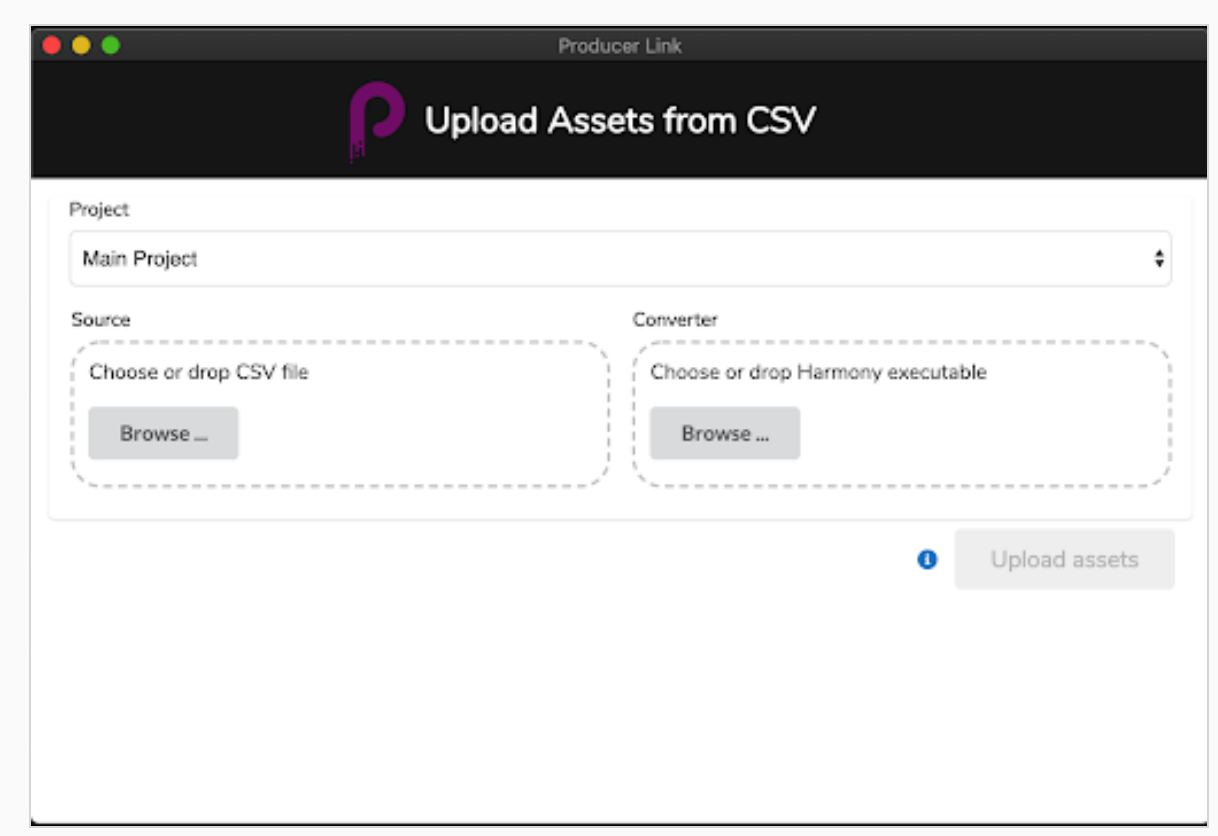

## 上传场景资产

场景资源是用于构建场景的文件,例如 Harmony standalone 文件、Maya 项目、影片文件等。您可以使用 Upload Scene Asset(上传场景资产)建立 Producer 到集中存储库场景文件的链接,还可以上传匹配的预 览。链接场景资产文件后,无论是 Harmony、Maya、Photoshop 应用程序还是创作使用的其他工具,都可 以直接从 Producer 打开文件。

上传场景资产时,集中存储库中必须定义工作区。请参阅 第 19 页上的 [如何从用户界面创建工作区](#page-19-1)。

#### 如何上传场景资产

- 1. 在顶部菜单中,选择 Upload( 上传) > Scene Asset( 场景资产) 。
- 2. 在 Project ( 项目) 字段选择包含上传目标环境的 Producer 项目。
- 3. 在 Environment( 环境) 字段,选择对应的环境。
- 4. 在 Job( 工作) 字段,选择对应的工作( 剧集、连续镜头等) 。
- 5. 在 Scene( 场景) 字段,选择与资产建立链接的场景。输入名称时,会填入已有场景。注意,场 景必须存在于 Producer。
- 6. 在 Process( 进程) 字段,选择与场景资产建立链接的进程( 任务) 。

7. 在 Source( 源) 字段,单击 Choose File( 选择文件) 并浏览要建立链接的文件的位置。如果是 Harmony 文件,请选择 **\*.xstage** 文件。如果是 Maya 文件,请选择 \*.ma 文件。选中可执行文 件后 Producer 才能启动应用程序并在稍后打开文件。参见"从 Producer 打开资产"。

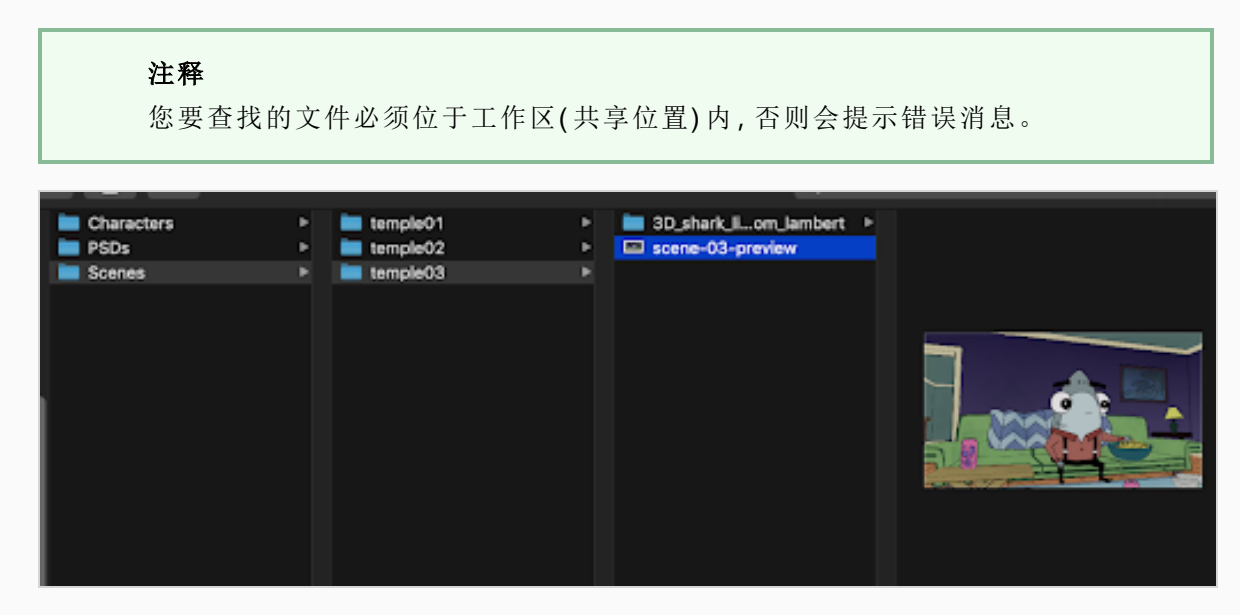

- 8. 在 Preview( 预览) 栏浏览平面图像,例如 PNG 或 JPG,以便预览 Producer 内的文件内容。
- 9. 单击 Create Snapshot( 创建快照) 。

## Harmony 文件示例

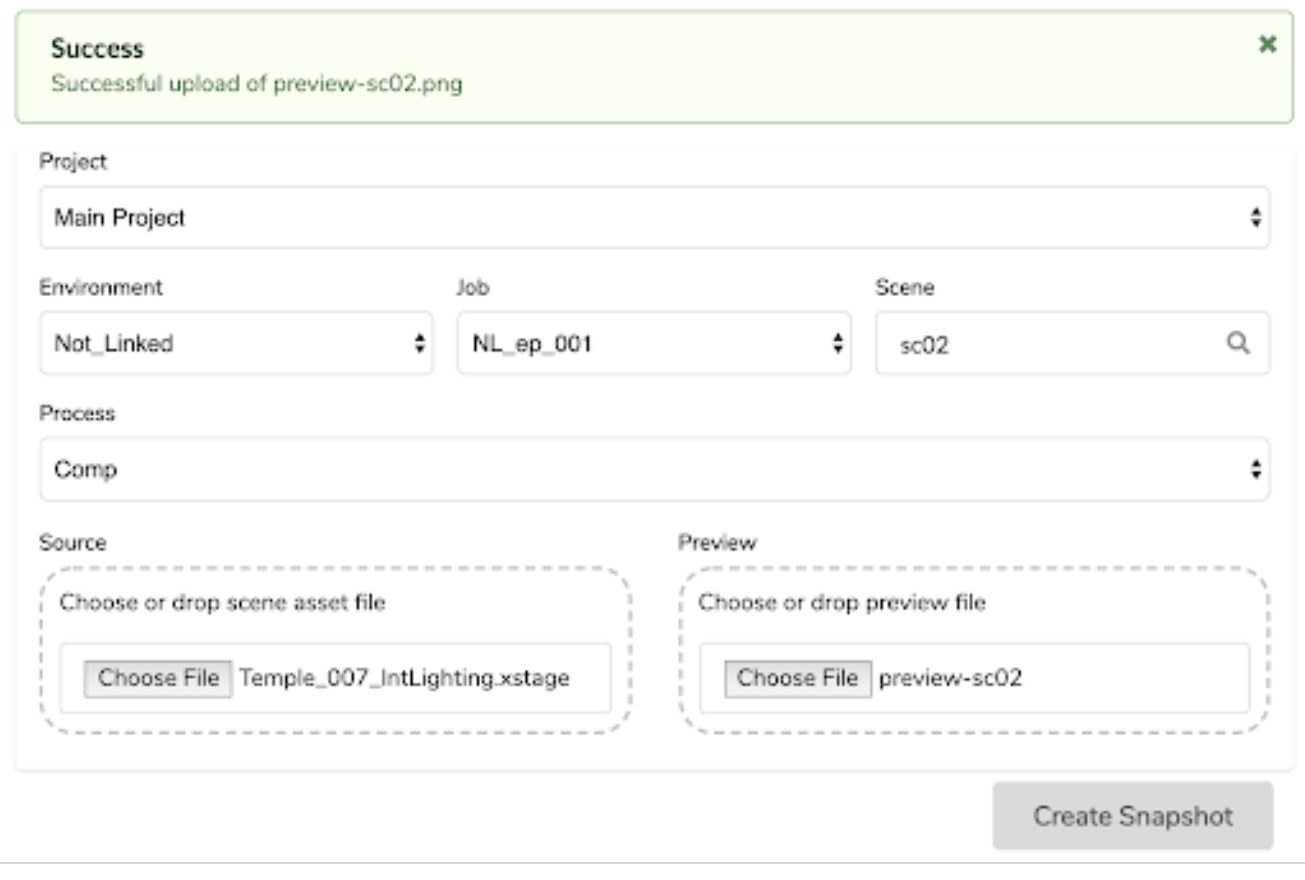

## Maya 文件示例

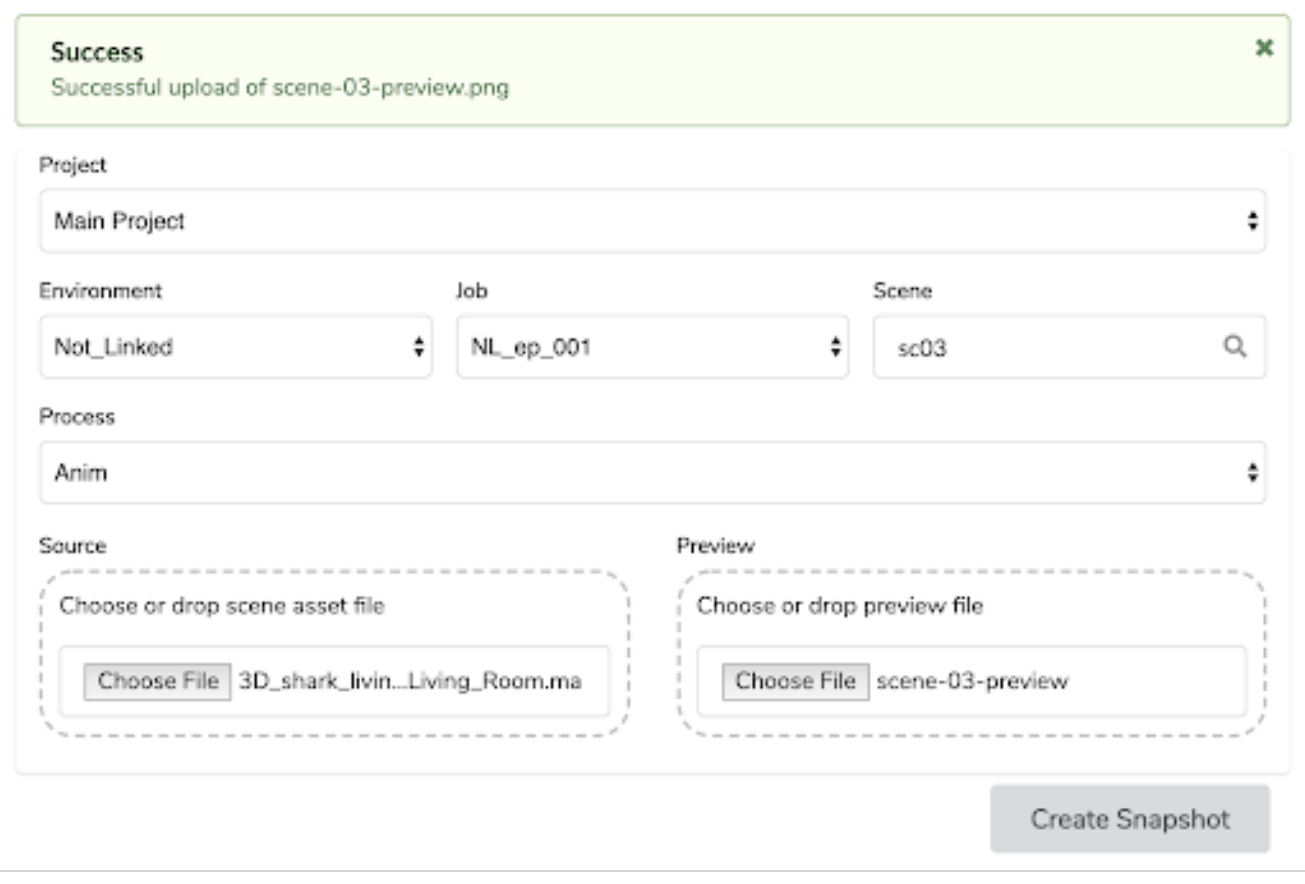

## 上传外部资产

您可以建立背景 PSD 或 Harmony 模板等外部资产到 Producer 的链接,然后为其上传一个预览。然后就 可以直接从 Producer 打开这些资产或在 Harmony 场景中烘焙。如果要上传外部资产,该资产必须位于 Producer 内。了解如何创建资产,请参见第21页上的[上传资产](#page-21-0)。

#### 如何上传外部资产

- 1. 在顶部菜单中,选择 Upload( 上传) > External Asset( 外部资产) 。
- 2. 在 Project ( 项目) 字段选择 Producer project( Producer 项目) 。这个不是环境。大多数情况下, 除非创建了其他 Producer 项目,否则应选择 Main Project( 主要项目) 。

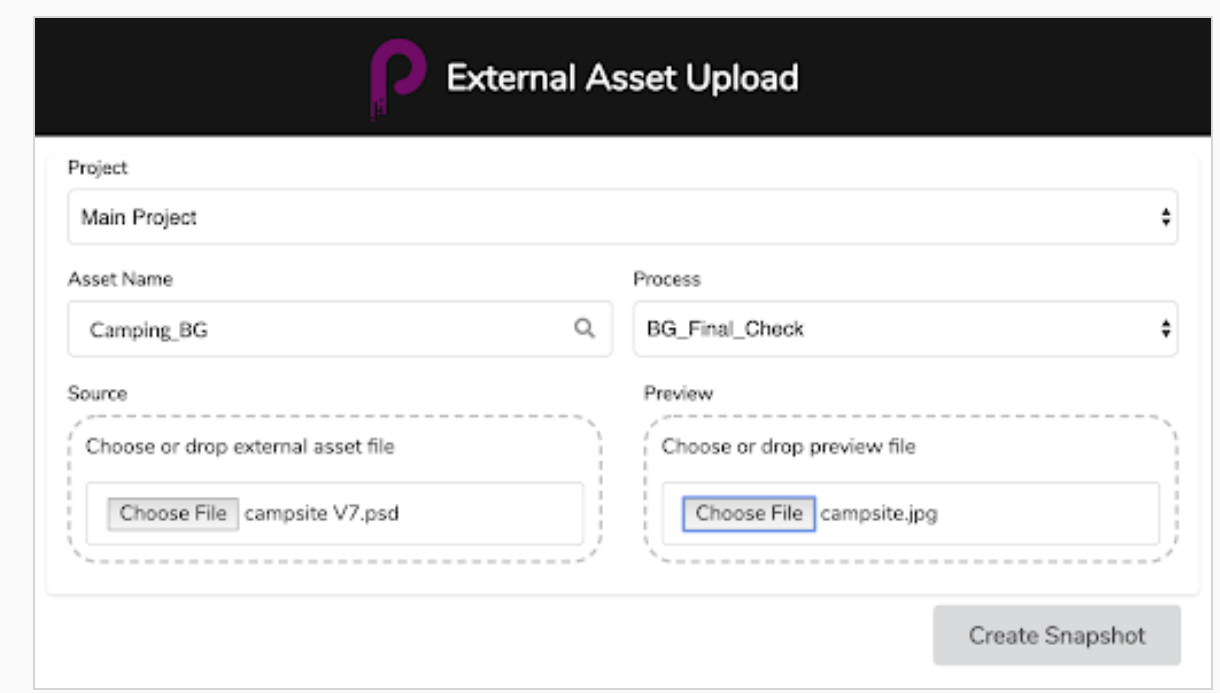

- 3. 在 Asset Name( 资产名称) 字段键入已有资产( 存在于 Producer 内) 的名称。输入名称时,会显 示已有资产的下拉菜单。选择匹配的资产。
- 4. 选定资产名称后,匹配的工作流任务会出现在 Process( 进程) 字段内。选择匹配下载的任务。
- 5. 在 Source(源) 栏, 单击 Choose File(选择文件) 按钮, 浏览待上传文件。注意, 资产必须已经在 设定的工作区内。如果选择工作区外的文件,上传将会出错。

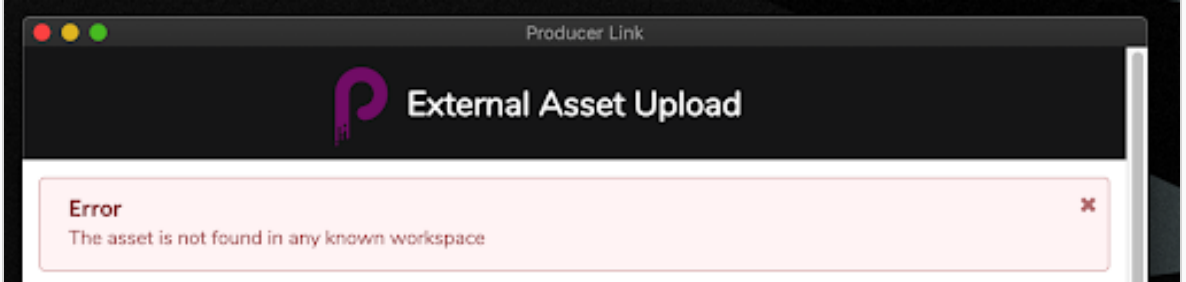

- 6. 在 Preview( 预览) 栏单击 Choose File( 选择文件) 选择平面图像,例如 PNG 或 JPG,以便在 Producer 内显示预览。
- 7. 单击 Create Snapshot( 创建快照) 。

进程完成后显示成功消息。

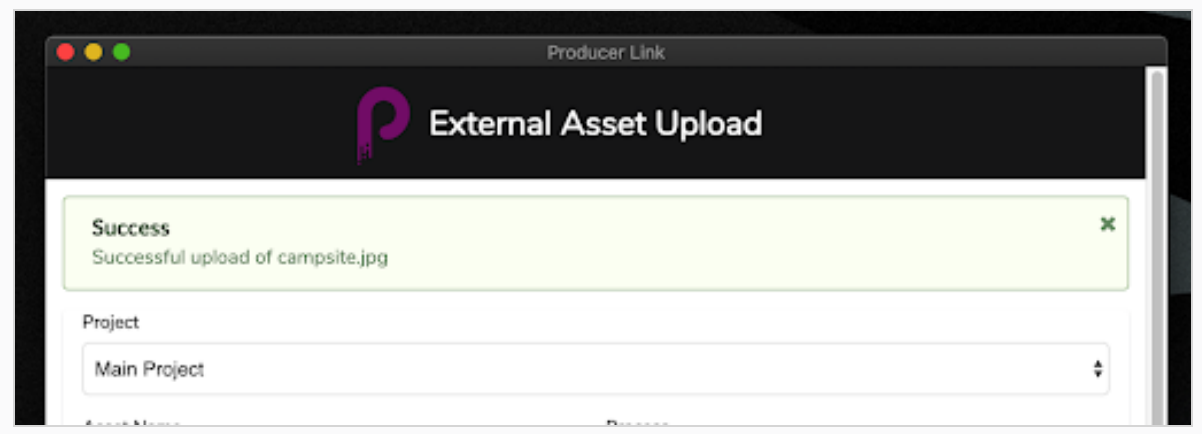

#### Producer 中,文件建立了连接,并且预览文件上传并更新。

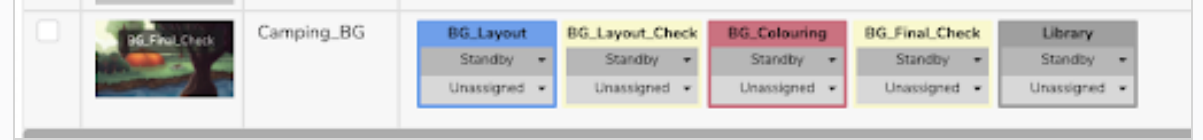

## 从 Producer 打开资产

通过 Producer Link 建立文件链接后,可以通过打开其资产的 Settings( 设置) 窗口直接从 Producer 打开文 件…… 也可以下载和删除。还可以从同样的设置栏访问之前上传的版本。

#### 如何打开外部资产

- 1. 在资产列表中,将鼠标悬停在资产预览上。
- 2. 单击 Settings( 设置) 齿轮图标。
- 3. 在弹窗上单击 Open File( 打开文件) 图标。如果要下载资产,请单击 Download( 下载) 。
- 4. 单击 Open File( 打开文件) 后,将会提示您打开 Producer Link。确认请求,打开 Producer Link。

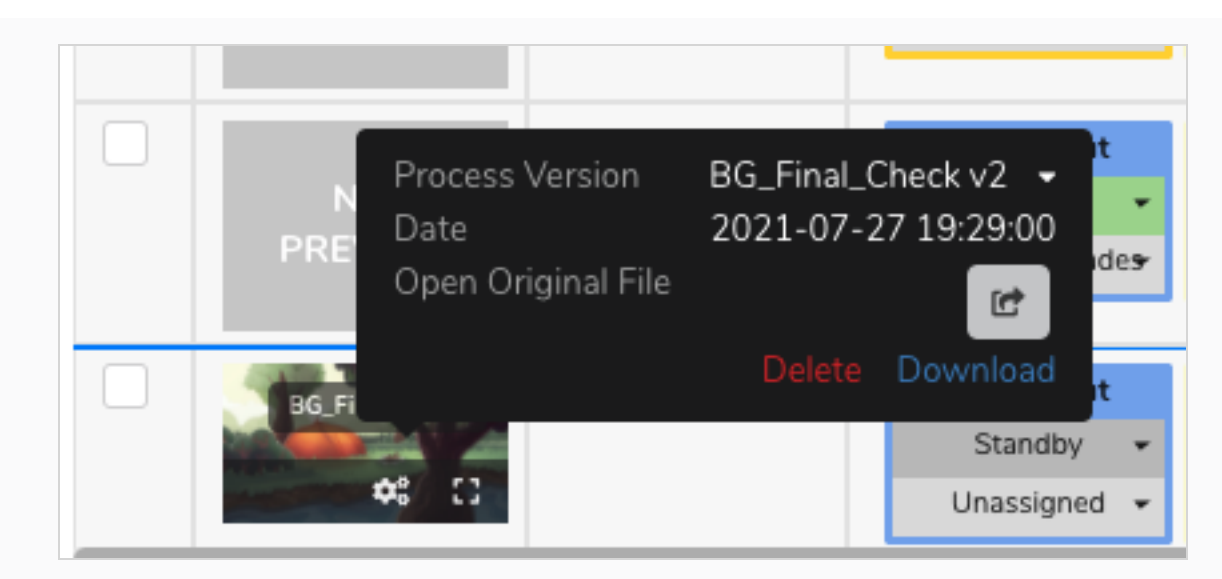

5. 如果要访问之前版本,请单击 Process Version( 进程版本) 下拉箭头。

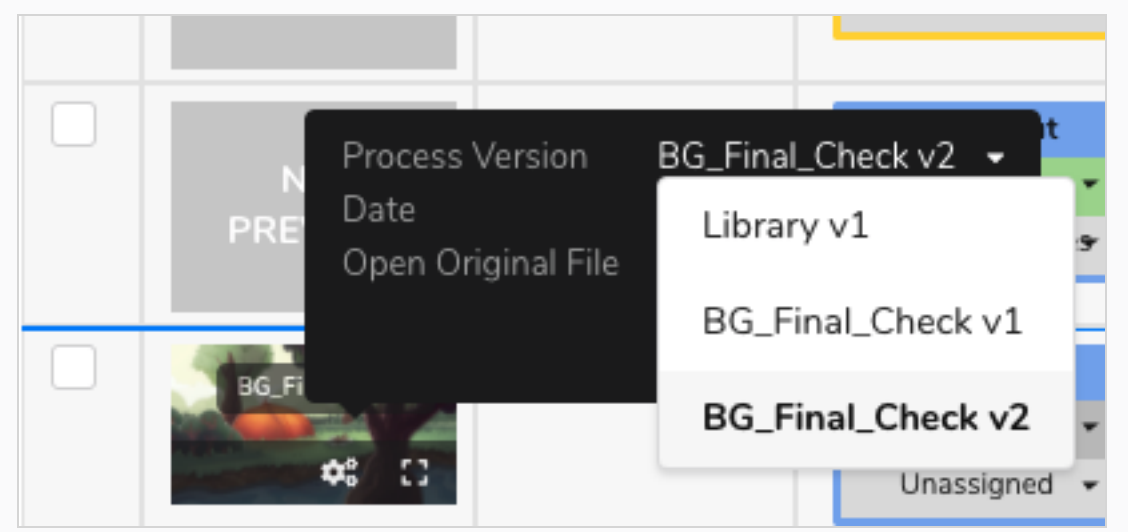

## 上传 Storyboard Pro 场景列表

在 Storyboard Pro 中创建项目时,场景列表便已创建,而且可以轻松导出每个场景的动画影片预览。可 以使用 Producer Link 在 Producer 中自动创建场景并上传匹配的影片预览。如果使用 Storyboard Pro 创作 项目但不使用 Harmony Server, 则此进程非常方便。

## 如何从 Storyboard Pro 导出数据

1. 在 Storyboard Pro 内,确保场景命名中带前导零( 示例:01、02、03 或 001、002、003,而不是简 单的 1、2、3)。您可以使用 Preferences(偏好) > Naming(命名)自动添加前导零和最小字符 数,也可以使用 Storyboard > Rename( 命名) 功能。

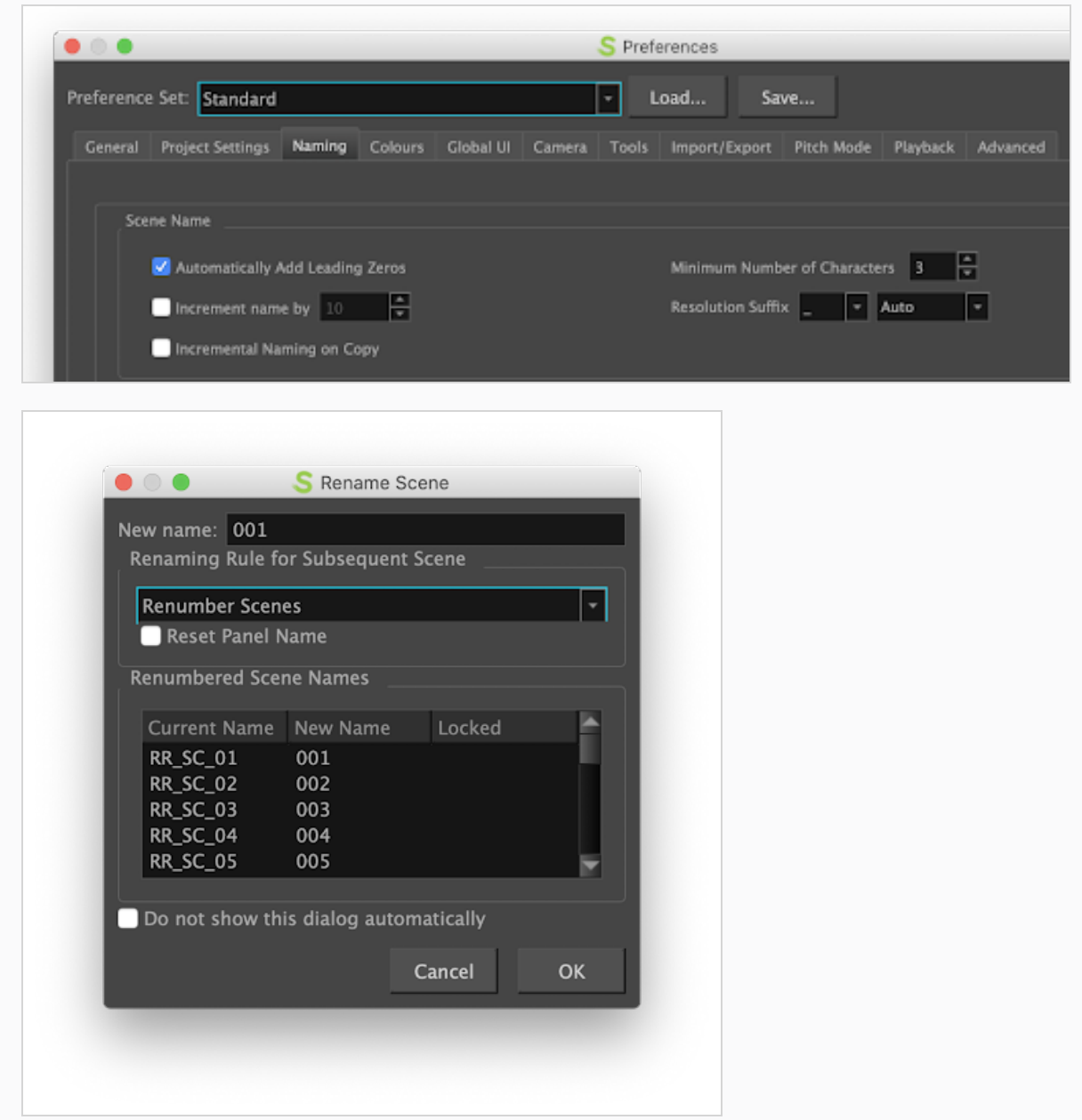

- 2. 保存 SBP 项目。
- 3. 从 Storyboard Pro 选择 File( 文件) > Export( 导出) > CSV。
- 4. 在 Export to CSV( 导出到 CSV) 对话框的 CSV Export Options( CSV 导出选项) 栏,禁用 Include Transitions( 包含过渡) 选项。
- 5. 单击 Export( 导出) 。

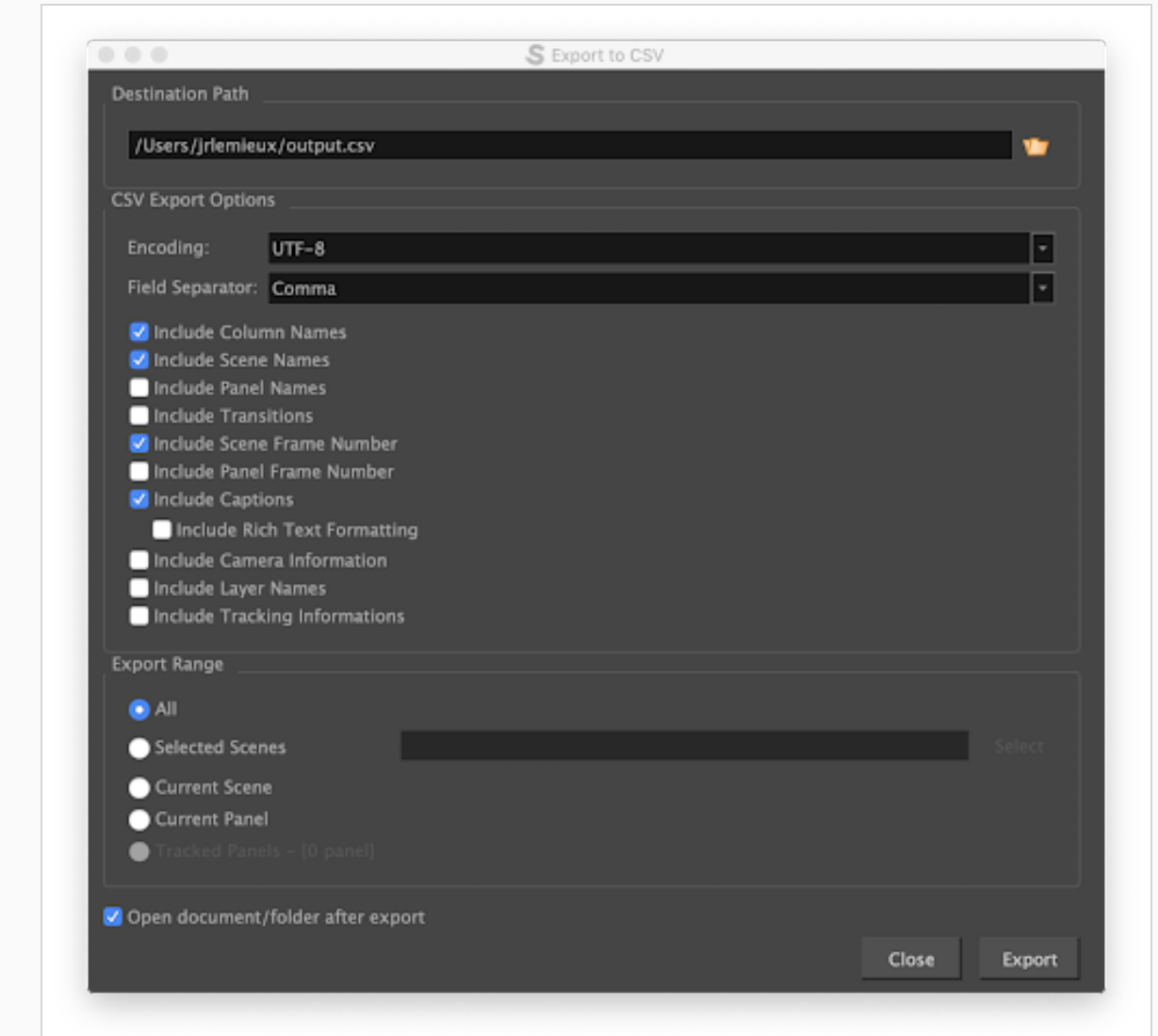

- 6. 从 Storyboard Pro 选择 File( 文件) > Export( 导出) > Movie( 影片) 。
- 7. 选择一个目标路径。
- 8. File Pattern( 文件模式) 字段留空。
- 9. 在 One Clip( 一个剪辑) 字段,选择 Per Scene( 按场景) 。
- 10. 单击 Export( 导出) 。

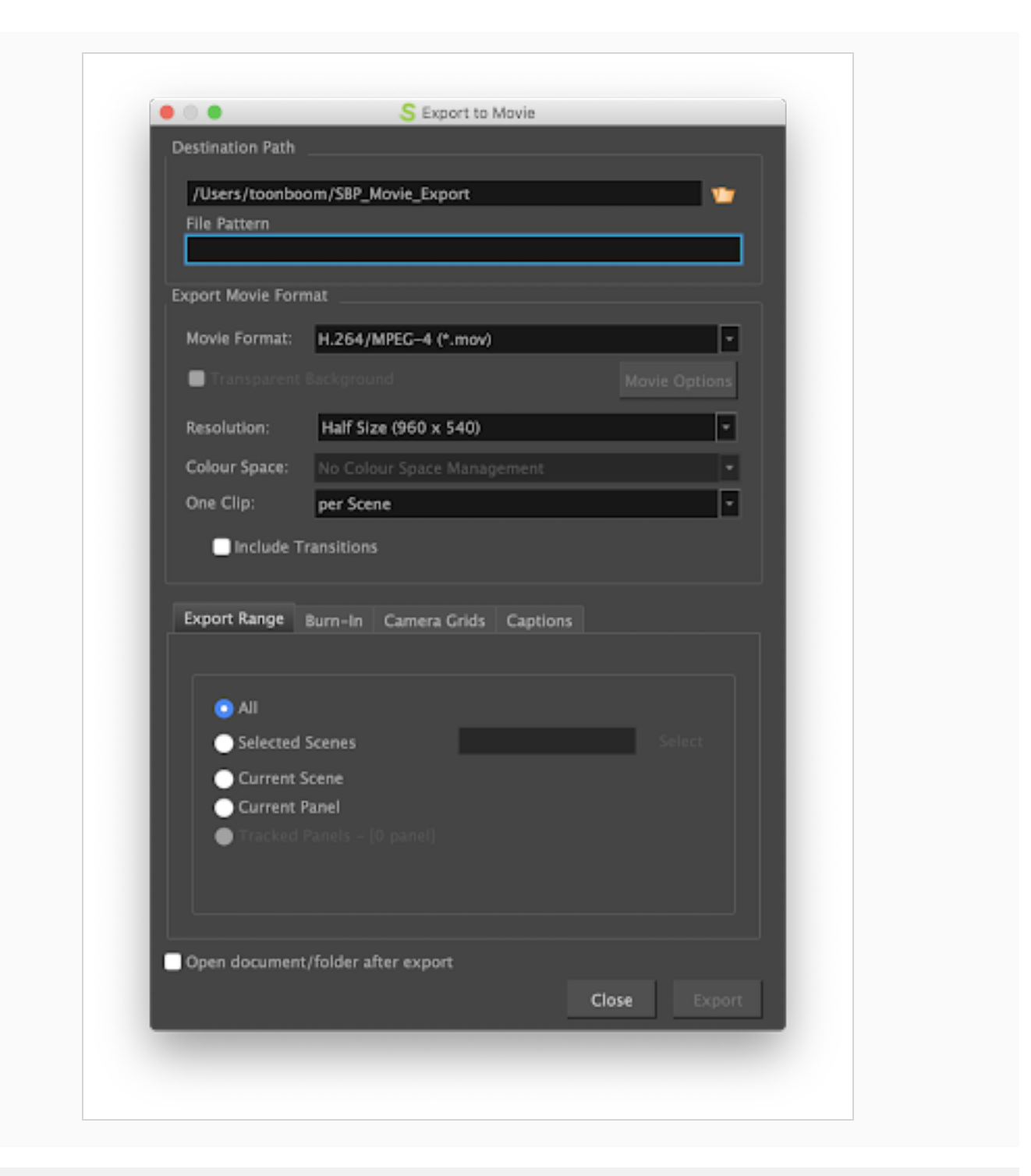

#### 如何在 Producer 导入 Storyboard Pro 数据

- 1. 在 Producer Link 选择 Upload( 上传) > Storyboard Pro Import( Storyboard Pro 导入) 。
- 2. 在 Project( 项目) 字段选择包含要创建场景的环境的 Producer 项目。
- 3. 在 Environment( 环境) 字段,选择对应的环境。
- 4. 在 Job( 工作) 字段,选择对应的工作( 剧集、连续镜头等) 。
- 5. 在 Scene( 场景) 字段,选择与资产建立链接的场景。输入名称时,会填入已有场景。注意,场 景必须存在于 Producer。
- 6. 在 Workflow( 工作流) 字段,选择将关联场景的场景工作流。
- 7. 在 Process(进程)字段,选择与场景建立链接的进程(任务),很可能是布局或样片。

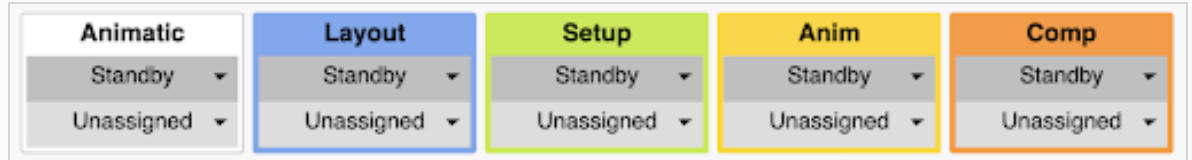

- 8. 在 Customer Media Folder( 客户媒体文件夹) 字段,浏览包含已渲染影片文件的文件夹。
- 9. 单击 Import CSV( 导入 CSV) 。

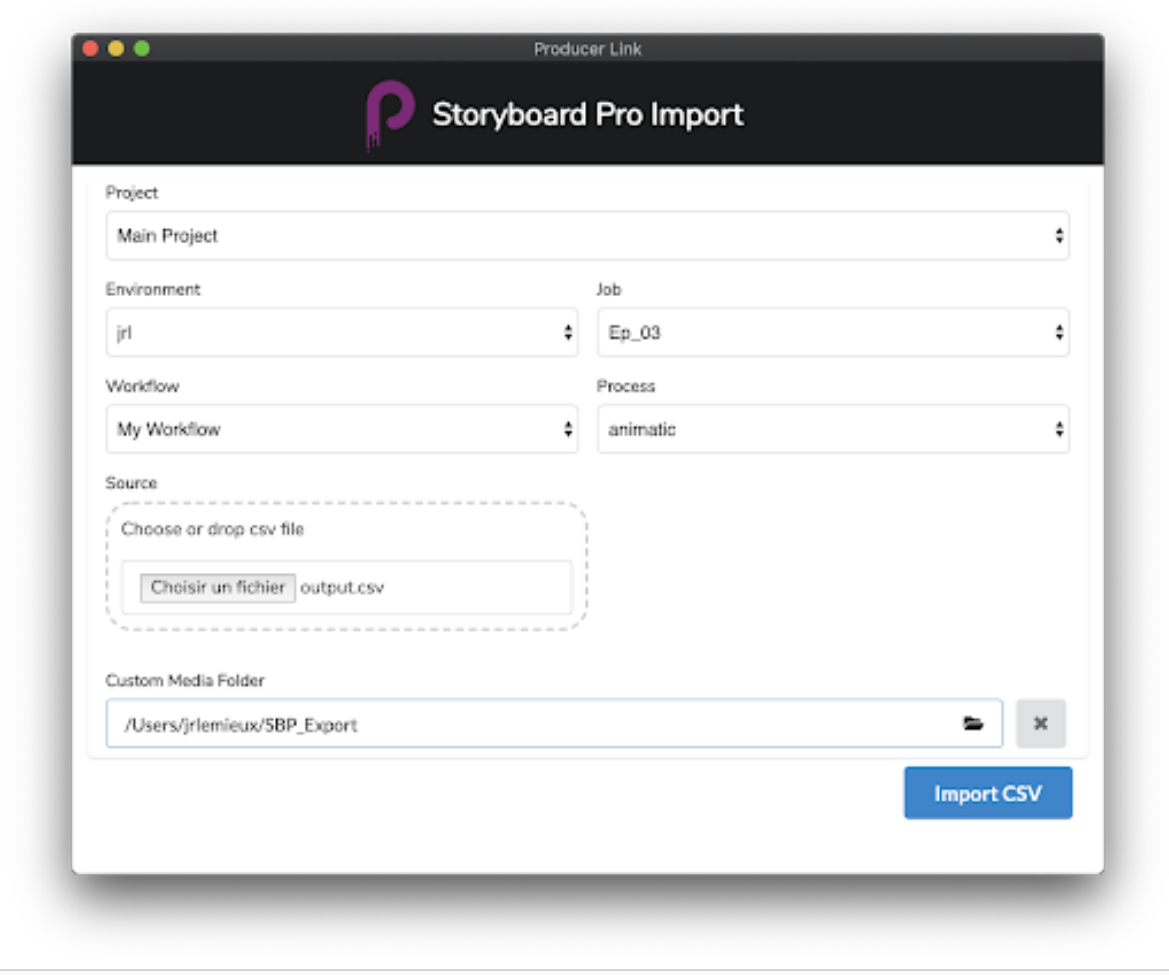

- 10. 您可以通过滚动下拉来监看导入进程。
- 11. 在 Producer 刷新 Production( 创作) 页面查看新场景。